# Tips for Viewing Grades

#### **Overview**

There are multiple ways that students might be able to view grades for various Moodle items. The most common methods are presented below.

#### Grades Link in the Navigation Block

When viewing any course, you will have a **Navigation** block in the bottom-right corner. Within this block, below the course name, you will see a **Grades** link as shown to the right. If you click this link, you will be taken to the **User report** for that class.

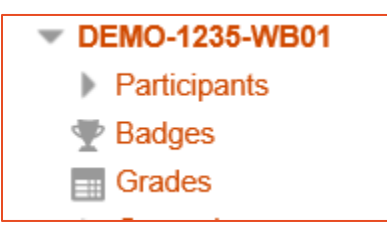

You will see your grades and most feedback your instructor may have provided in this **User report**. Most items listed in the

gradebook are active links to each item. You can click the link in the gradebook to go directly to any assignment, unless your instructor has disabled your access to that item. An example User report is shown below.

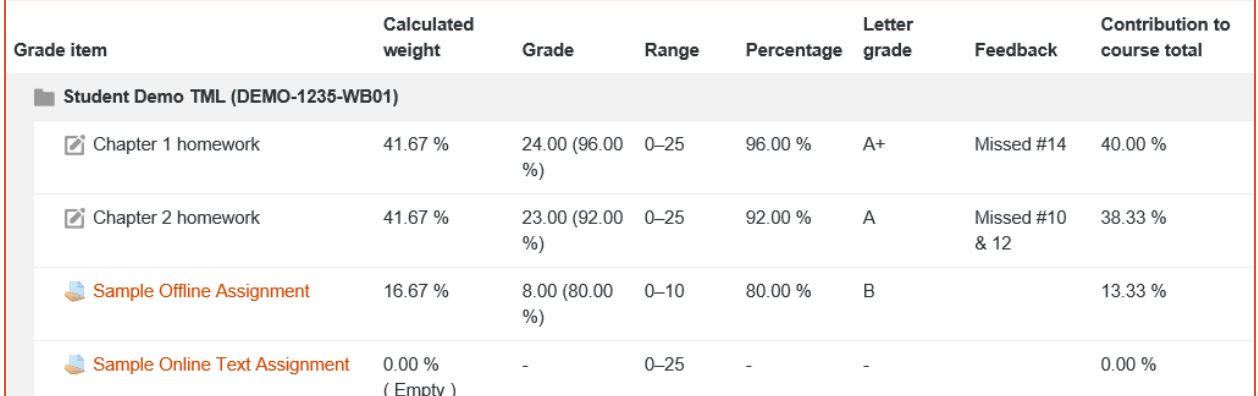

There is an option to view an **Overview report** from this screen, too. That lists each of your classes, and you can use that list to jump to another class to view grades.

#### Grades Link in User Menu

One way to view all of your grades at one time is to use the **Grades** link under your user profile found at the top right-hand corner of the Moodle page as shown in the example shown to the right. When you click the **Grades** link, you will see a report of your grades similar to what is shown below. This is a view of your **Overview report**. You can navigate to any class from this page.

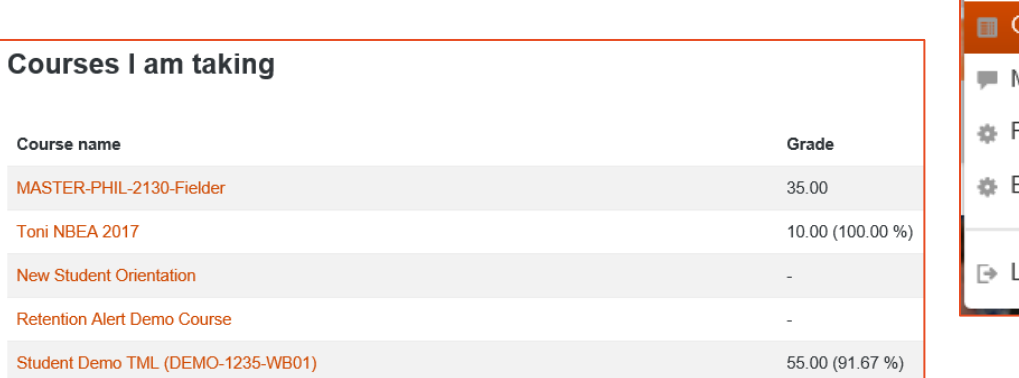

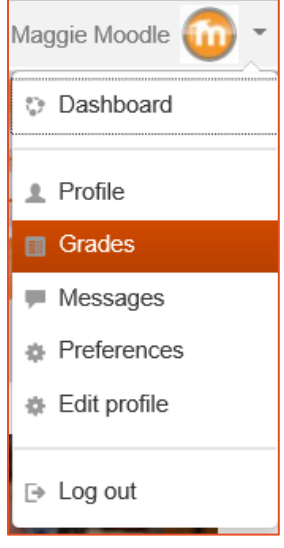

#### **Assignments**

**The best way to see detailed feedback from your instructor is to go back to the assignment itself.** Some feedback does display in the gradebook, but it displays in a more easy-to-read format at the bottom of the assignment. Additionally, if your instructor attached any files for you to review, you will only see those if you go back to the original assignment as shown below. Your instructor may not use all of the feedback options shown.

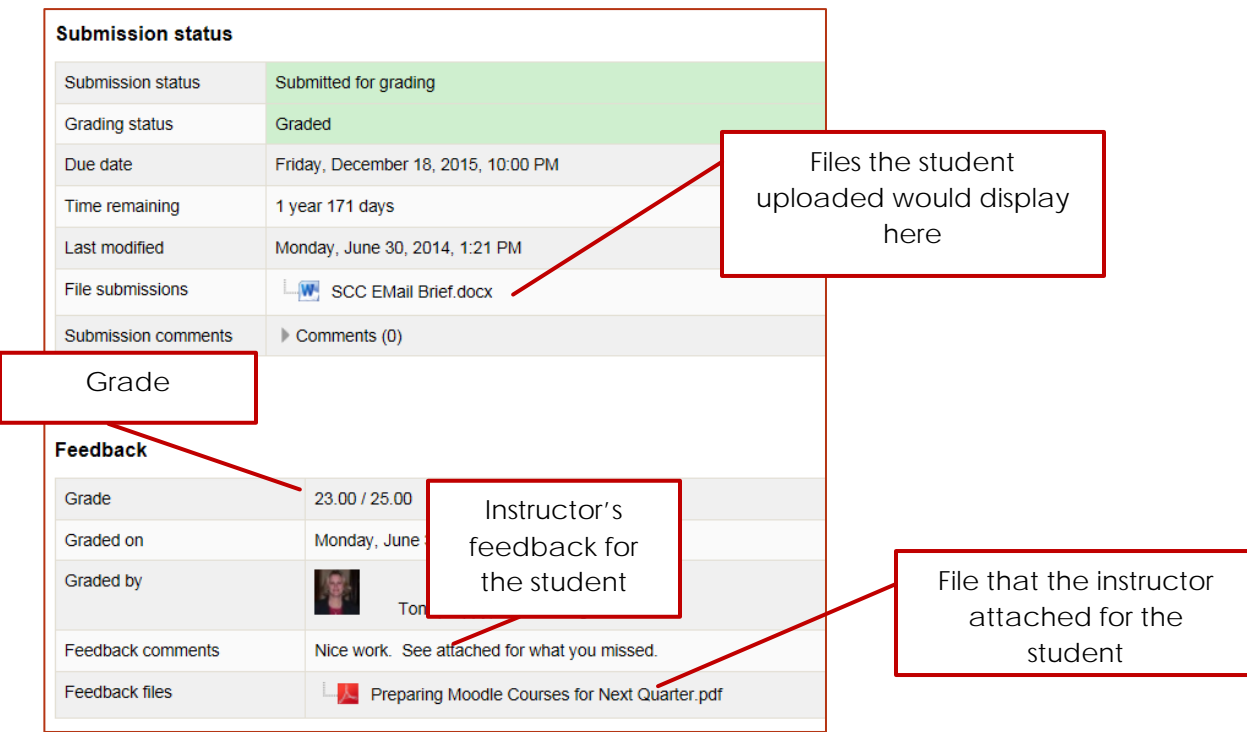

#### Rubrics & Checklists

Additionally, many instructors use rubrics and checklists for grading assignments and forums. In order to see those grading tools and any instructor feedback, return to the original assignment or forum. At the bottom of an assignment, you should see the instructor's feedback via the rubric or checklist at the bottom of the assignment instructions in the Feedback area, similar to that shown below.

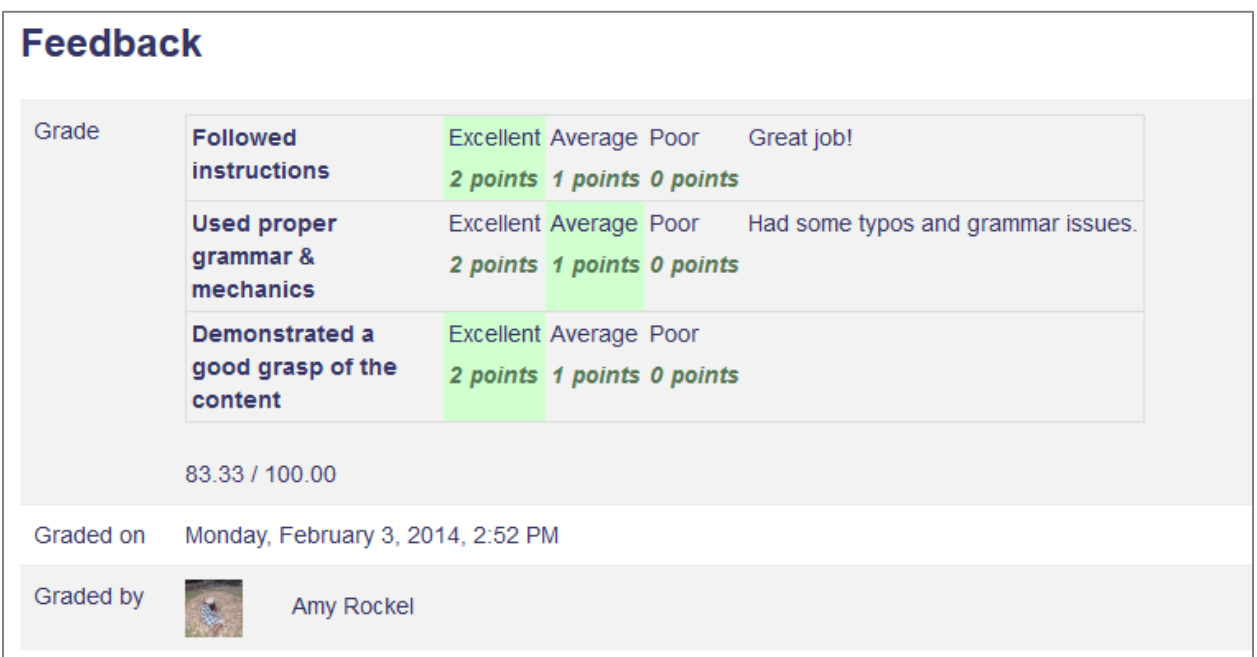

For Forums, you must view the rubric or checklist via the Moodlerooms Grader. In the **Settings** block to the left of the course screen, you should see a **Moodlerooms Grader** link. If you do not see this link, click the arrow next to **Course Administration** to expand the list.

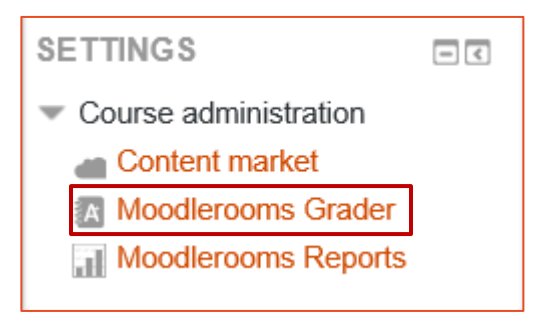

## **Southeast community college**

Below is an example of how a typical Moodlerooms Grader screen looks for a discussion forum. Even though there is an HTML editor on the screen, do not use it to communicate with your instructor. Instead, use the Moodle Message block to send comments or questions.

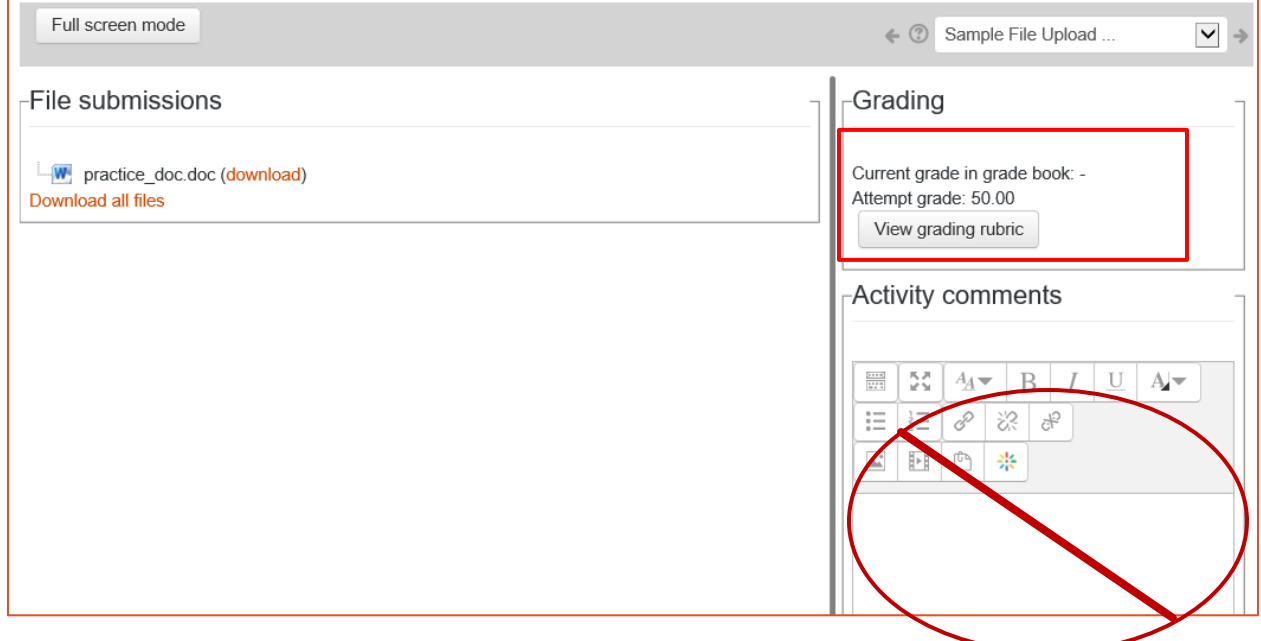

Assignment rubrics and marking guides can also be viewed using the Moodlerooms Grader.

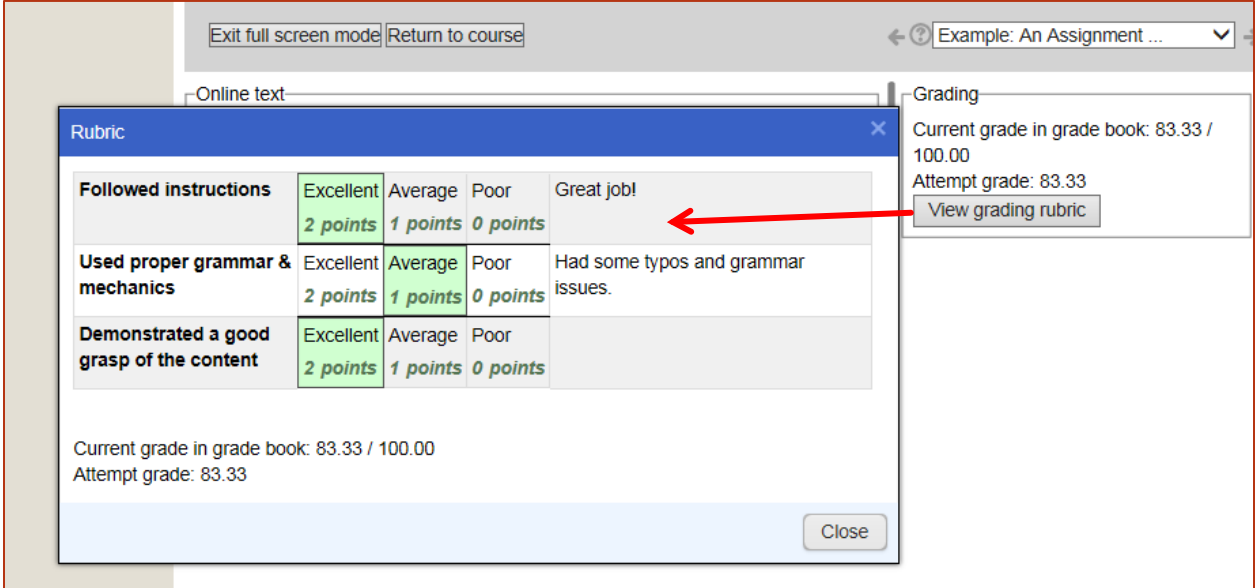

### **Southeast community college**

#### Quizzes/Exams

If you view the **Quizzes** category link in the **Activities** block, you will see your quiz grades similar to what is shown below. Unless access has been disabled by your instructor, you can access the quiz by clicking the link in this list (or going back to the quiz directly from the course home page). If Respondus LockDown Browser was enabled for the quiz, you may have to go back to the LockDown Browser to open the quiz and see your results. Often you will have to wait until after the quiz was due to see your grade or any feedback.

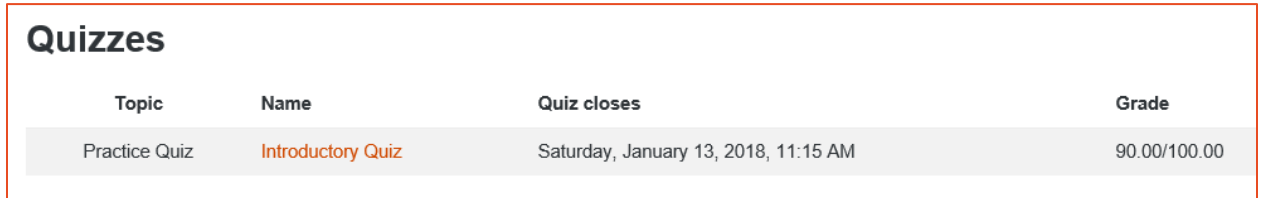

When you view a quiz that you've already taken, you will see your grade at the bottom of the page similar to what is shown below. Depending on the settings your instructor has set, you might be able to review your quiz answers. This will vary from instructor to instructor. To review your quiz answers, you can click on the **Review** link as shown below.

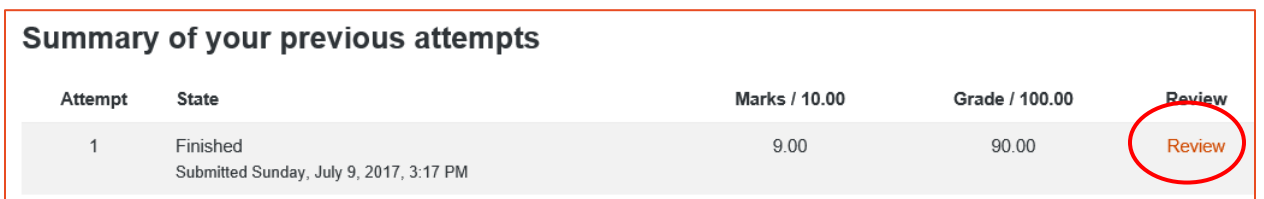

What you might see for results is based on the level your instructor has set. Some instructors might only display your overall score, others might let you only see what questions were missed and possible feedback but not display the actual questions and answers, and others might let you see every question and answer. This is based on instructor preference and will vary. Many instructors will not let you see the actual questions/answers after taking the exam. It will also be very common that your grade and any feedback will not be released until after the closing date for the quiz.

NOTE: If your instructor required you to use the Respondus Lockdown Browser to take the quiz, you will need to use the Respondus Lockdown Browser to review the quiz. If that is the case, open the LockDown Browser and then navigate to your quiz and click the **Review** link.